## Interactive BIOS simulator

## HP EliteBook 835 G8 Notebook PC

# Welcome to the interactive BIOS simulator for the HP EliteBook 835 G8 Notebook PC

### Here's how to use it...

**BIOS Utility Menus:** (Click the link to navigate to the individual menus)

On this page you will find thumbnail images of each of the product's BIOS utility menus. To view a specific menu in greater detail, simply click that thumbnail. Just as in the live BIOS, on each menu, you can select the tab of each of the other utility menus to navigate directly to that menu.

### Menu options:

While the menu options cannot be toggled, many of them offer item specific information about that option. To view this information, use the cursor to rollover the option and the information will present in a pane on the right of the BIOS screen.

### That's it!

On every page there is a link that brings you back to either this Welcome page or the BIOS Utility Menus page enabling you to navigate to whatever BIOS option you wish to review.

# **BIOS Utility Menus**

Main Security Advanced UEFI Drivers

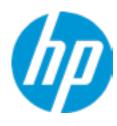

**HP** Computer Setup

| Item Specific Help |  |  |  |  |  |
|--------------------|--|--|--|--|--|
|                    |  |  |  |  |  |
|                    |  |  |  |  |  |
|                    |  |  |  |  |  |
|                    |  |  |  |  |  |
|                    |  |  |  |  |  |
|                    |  |  |  |  |  |
|                    |  |  |  |  |  |
|                    |  |  |  |  |  |
|                    |  |  |  |  |  |
|                    |  |  |  |  |  |
|                    |  |  |  |  |  |
|                    |  |  |  |  |  |
|                    |  |  |  |  |  |
|                    |  |  |  |  |  |
|                    |  |  |  |  |  |

Suppress POST Errors

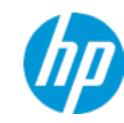

**HP** Computer Setup

### **BASIC SYSTEM INFORMATION**

Product Name HP EliteBook 835 G8 Notebook PC

Processor 1 AMD Ryzen 3 5400U with Radeon Graphics

Memory Size 8192 MB

System BIOS T82 Ver. 99.00.97 12/03/2020

SERVICE -----

 Born On Date
 00/00/0000

 Serial Number
 0000760H1B

 SKU Number
 1234567#ABA

Universally Unique Identifier (UUID) F379D6B819BCBC41AA6A6F0B2055FF46

UUID (standard format) B8D679F3-BC19-41BC-AA6A-6F0B2055FF46

Asset Tracking Number 0000760H1B

Item Specific Help

Help

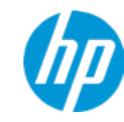

**HP** Computer Setup

Product Name HP EliteBook 835 G8 Notebook PCv

Memory Size 8192 MB

Storage Devices SK hynix BC711 HFM512GD3JX013N-CS08T000611108S14 (512 GB)

PROCESSOR 1 ------

ProcessorType AMD Ryzen 3 5400U with Radeon Graphics

Cache Size (L1/L2/L3) 256 KB / 2 MB / 8 MB

Processor Speed 2600 MHz

Processor Cores

MicroCode Revision A50000B

Processor Stepping

Memory Speed 3200 MHz
DIMM 1 4 GB Adata

DIMM 3 4 GB Samsung

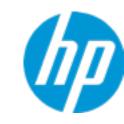

**HP** Computer Setup

| FIRMWARF | <br> | <br> |  |
|----------|------|------|--|
|          | <br> | <br> |  |

System BIOS T82 Ver. 99.00.97 12/03/2020

ME Firmware Version Realtek ALC3292

Video BIOS Version AMD GOP x64 Release Drive Rev.2.14.0.17.10.Sep 2 2020.05:11:58

Reference Code Revision CezannePI-FP6 1.0.0.1

Embedded Controller firmware Version 80.30.00

USB Type-C Controller(s) Firmware Version:

CCG5: 0.3.0

Camera Controller Firmware

Camera: 0009

SERVICE -----

Born On Date 00/00/000

Serial Number 0000760H1B

SKU Number 1234567#ABA

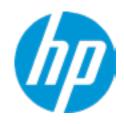

**HP** Computer Setup

Universally Unique Identifier (UUID)

**UUID** (standard format)

**Asset Tracking Number** 

Feature Byte

**Build ID** 

**Product Family** 

System Board ID

System Board CT Number
Primary Battery Serial Number

F379D6B819BCBC41AA6A6F0B2055FF46

B8D679F3-BC19-41BC-AA6A-6F0B2055FF46

0000760H1B

3X476J6S6b7B7H7M7Q7W7m7saBaEapaqauawbUbhcAd

UdpdqfPfXguhKhZhkjhk8mEn7ng.5g

21WWLCAT6aj#SABA#DABA 103C\_5336AN HP EliteBook

8895

PCF8B46A32A5A0 05811 2020/09/19

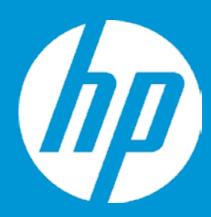

# **HP PC Hardware Diagnostics UEFI**

Please select a Language.

English Cestina Dansk Deutsch Nederlands Espanol eesti keel Suomi Francais Hrvatski Magyar

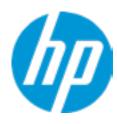

**HP** Computer Setup

BIOS Event Log

Clear BIOS Event Log on Next Boot

| Item Specific Help |  |  |  |  |
|--------------------|--|--|--|--|
|                    |  |  |  |  |
|                    |  |  |  |  |
|                    |  |  |  |  |
|                    |  |  |  |  |
|                    |  |  |  |  |
|                    |  |  |  |  |
|                    |  |  |  |  |
|                    |  |  |  |  |
|                    |  |  |  |  |
|                    |  |  |  |  |
|                    |  |  |  |  |
|                    |  |  |  |  |
|                    |  |  |  |  |
|                    |  |  |  |  |
|                    |  |  |  |  |
|                    |  |  |  |  |
|                    |  |  |  |  |
|                    |  |  |  |  |
|                    |  |  |  |  |
|                    |  |  |  |  |
|                    |  |  |  |  |
|                    |  |  |  |  |
|                    |  |  |  |  |

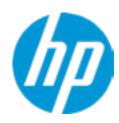

**HP** Computer Setup

| View BIOS Event Log       |      |             |  |  |  |
|---------------------------|------|-------------|--|--|--|
| Date                      | Time | Description |  |  |  |
|                           |      |             |  |  |  |
| No event have been logged |      |             |  |  |  |

# **Export to USB Key**

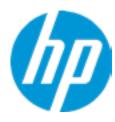

The file cannot be accessed. Please insert a USB storage device and try again.

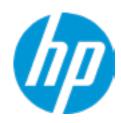

**HP** Computer Setup

**Update System BIOS** 

**Current System BIOS Version:** T82 Ver. 99.00.97

**Current BIOS Release Date:** 12/03/2020 12/08/2020 **Installation Date of Current BIOS: Never Checked** Most Recent Update Check:

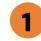

Lock BIOS Version 2

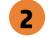

Native OS Firmware Update Service

**BIOS Rollback Policy** 

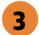

Allow BIOS Updates Using a Network 4

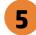

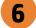

Item Specific Help

1. Check HP.com for BIOS Updates

Checks for the latest BIOS release revision on the network, and lets the user decide whether to download the BIOS image and update System.

2. Lock BIOS Version

If not selected, then BIOS updates are allowed, if selected then updates to BIOS are not allowed.

- 3. Click on the field to see the options.
- 4. Allow BIOS Updates Using a Network Enable/Disable automatic BIOS updates through the network in a scheduled basis.
- **5. BIOS Update Preferences**

Sets the configurations to perform BIOS updates through the network.

6. Network Configuration Settings Configure network settings to be used for download and upload.

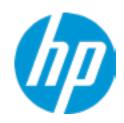

**HP** Computer Setup

**BIOS Update Preferences** 

Check for Update on Next Reboot 1

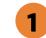

**BIOS Source** 

**Automatic BIOS Update Setting** 

**BIOS Update Frequency** 

Item Specific Help

1. Check for Update on Next Reboot Enable/Disable an automatic BIOS check on next reboot.

#### 2. BIOS Source

Choose one of the available options. Click on the field to see the options.

### **Automatic BIOS Update Setting**

Choose one of the available options. Click on the field to see the options.

## 3. BIOS Update Frequency

Choose one of the available options.

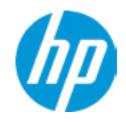

**HP** Computer Setup

**Network Configuration Settings** 

Proxy Server 1

2

**IPv4 Configuration** 

**DNS Configuration** 

Data transfer timeout Force HTTP no-cache 6 100 5

Item Specific Help

1. Proxy Server

Enable/Disable the use of a proxy server.

2. Edit Proxy Server

Specify the Proxy Server Address and the Port Number through the common-use <server>:<port> notation.

3. Test Network Connection

Check the network connection using current BIOS update configuration. Click on the field to see the options.

4. IPv4 Configuration

Setup for static IPv4 address. Click on the field to see the options.

5. DNS Configuration

Configure a list of DNS addresses.

6. Force HTTP no-cache

Disable HTTP caching.

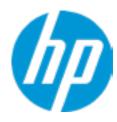

**HP** Computer Setup

Item Specific Help

Change Date And Time

Set Date (MM/DD/YYYY)
Set Time (HH:MM):

09 / 21 / 2020

19:13

| Н | e | lp |
|---|---|----|
|   |   |    |

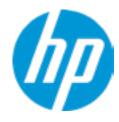

**HP** Computer Setup

Item Specific Help System IDs

Help

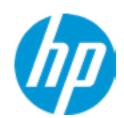

**Asset Tracking Number** 

Current Setting: 0000760H1B

Press the space key followed by the enter key to clear current setting

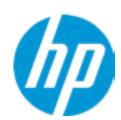

Ownership Tag

Current Setting:

Press the space key followed by the enter key to clear current setting

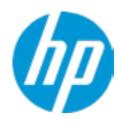

**HP** Computer Setup

|                  |      | iii compater setap |
|------------------|------|--------------------|
| Replicated Setup |      | Item Specific Help |
|                  |      |                    |
|                  |      |                    |
|                  |      |                    |
|                  |      |                    |
|                  |      |                    |
|                  |      |                    |
|                  | Help |                    |

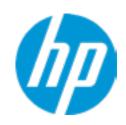

**HP** Computer Setup

**Administrator Tools** 

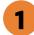

Fingerprint Reset on Reboot

**Security Configuration** 

Physical Presence Interface 2

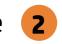

Intel Software Guard Extensions (SGX)

Utilities

Absolute® Persistence Module Current State

**Activation Status: Inactive** 

Absolute® Persistence Module Permanent Disable: No

**System Management Command** 

### Item Specific Help

#### 1. Create BIOS Administrator Password

The Administrator password controls access to the following features:

- Setup Menu (F10)
- 3rd Party Option ROM Management (F3)
- Update System ROM
- WMI Commands that change system settings
- BIOS Configuration Utility (BCU)
- Alternative Power-On Password

#### 2. Physical Presence Interface

When this feature is set to "Enable", then the user is notified on system power up when changes are made to system security policy, and the user must manually agree to those changes before the change is confirmed

#### 3. Intel Software Guard Extensions (SGX)

**Enable/Disable Software Guard Extensions** (SGX)

Click on the field to see the options.

# **BIOS Administrator Password**

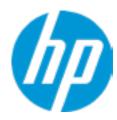

**Enter BIOS Administrator Password** 

# POST Power-On Password

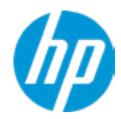

Enter POST Power-On Password

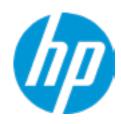

**HP** Computer Setup

**TPM Embedded Security** 

**TPM Specification Version** 

2.0

**TPM Device** 

TPM State 2

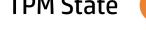

Clear TPM

**TPM Activation Policy** 

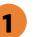

Item Specific Help

### 1. TPM Device

Exposes the integrated Trusted Platform Module (TPM) for use. Click on the field to see the options.

### **TPM State**

Enables the integrated Trusted Platform Module (TPM).

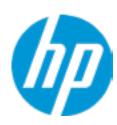

**HP** Computer Setup

#### **BIOS Sure Start**

### Verify Boot Block on every boot

Sure Start BIOS Settings Protection

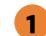

Requires BIOS Administrator credentials to be set

**Sure Start Secure Boot Keys Protection** 

Enhanced HP Firmware Runtime Intrusion Prevention and Detection 2

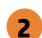

**Sure Start Security Even Policy** 

**Sure Start Security Event Boot Notification** 

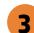

### Item Specific Help

#### 1. Sure Start BIOS Settings Protection

When enabled, HP Sure Start will lock all critical BIOS settings and provide enhanced protection for these settings via the HP Sure Start non-volatile (flash) memory

- The BIOS administrator credentials must be set to enable this setting
- See HP Sure Start documentation for details on which BIOS settings are protected

#### 2. Enhanced HP Firmware Runtime Intrusion Prevention and Detection

Enables monitoring of HP system firmware executing out of main memory while the user Operating System is running.

Any anomalies detected in HP System firmware that is active while the user operating system is running will result in a Sure Start Security Event being generated. Click on the field to see the options.

#### 3. Sure Start Security Event Policy

This setting controls HP Sure Start behavior upon identifying a critical security event (any modification to HP firmware) during OS runtime.

- Log event only HP Sure Start will log all critical security events m the HP Sure Start Audit log within the HP Sure Start non-volatile (flash) memory
- Log Event and notify user: In addition to logging all critical security events. HP Sure Start will notify the user within thr operating system that a critical event has occurred
- Log Event and power off system: In addition to logging all critical events. HP Sure Start will power off the system upon detecting a HP Sure Start Security Event. Due to the potential for data loss, use of this setting is only recommended in situations where security integrity of the system is a higher priority than the risk of potential data loss

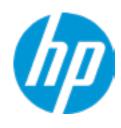

**HP** Computer Setup

## **Secure Boot Configuration**

Secure Boot

Secure Boot Key Management

Import Custom Secure Boot Keys

Clear Secure Boot keys

Reset Secure Boot keys to factory defaults

Enable MS UEFI CA key

Access to the above settings requires Sure Start Secure Boot Keys Protection to be disabled

Ready BIOS for Device Guard Use

Requires BIOS Administrator credentials to be configured and Secure Boot to be enabled.

| Item Specific Help |  |
|--------------------|--|
|                    |  |
|                    |  |
|                    |  |
|                    |  |
|                    |  |
|                    |  |
|                    |  |
|                    |  |
|                    |  |
|                    |  |
|                    |  |
|                    |  |
|                    |  |
|                    |  |
|                    |  |
|                    |  |
|                    |  |
|                    |  |
|                    |  |
|                    |  |
|                    |  |
|                    |  |

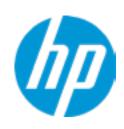

**HP** Computer Setup

Secure Platform Management (SPM)

NOTE: Some actions may not be selectable due to a pending password change. SPM

SPM Current State: Not provisioned

HP Sure Admin
Enhanced BIOS Authentication Mode (EBAM)
EBAM Current State: Disabled

Local Access Key: Not Present

HP Sure run
HP Sure Run Current State: Inactive

Smart Health
Smart Health Status:
Smart Health

### Item Specific Help

#### 1. Create BIOS Administrator Password

The Administrator password controls access to the following features:

- Setup Menu (F10)
- 3rd Party Option ROM Management (F3)
- Update System ROM
- WMI Commands that change system settings
- BIOS Configuration Utility (BCU)
- Alternative Power-On Password

#### 2. Physical Presence Interface

When this feature is set to "Enable", then the user is notified on system power up when changes are made to system security policy, and the user must manually agree to those changes before the change is confirmed

#### 3. Intel Software Guard Extensions (SGX)

Enable/Disable Software Guard Extensions (SGX)

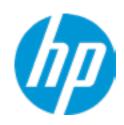

**HP** Computer Setup

**Smart Cover** 

**Cover Removal Sensor** 

Power off upon cover removal

Clear TPM on boot after cover removal

Access to the above settings requires Cover Removal Sensor to be enabled.

Last Cover Removal and Count

0 times

| Item Specific Help |  |  |  |  |
|--------------------|--|--|--|--|
|                    |  |  |  |  |
|                    |  |  |  |  |
|                    |  |  |  |  |
|                    |  |  |  |  |
|                    |  |  |  |  |
|                    |  |  |  |  |
|                    |  |  |  |  |
|                    |  |  |  |  |
|                    |  |  |  |  |
|                    |  |  |  |  |
|                    |  |  |  |  |
|                    |  |  |  |  |
|                    |  |  |  |  |
|                    |  |  |  |  |
|                    |  |  |  |  |
|                    |  |  |  |  |
|                    |  |  |  |  |
|                    |  |  |  |  |

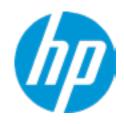

**HP** Computer Setup

### Hard Drive Utilities

Save/Restore GPT of System Hard Drive

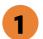

Boot Sector (MBR/GPT) Recovery Policy

2

#### Allow OPAL Hard Drive SID Authentication

Disable Drivelock on NVMe drives before using applications for hardware-based encryption

- 1. Save/Restore GPT of System Hard Drive Enabling this feature will save the GUID Partition table (GPT) of the system Hard Drive. If the GPT is subsequently changed, the user will be prompted to whether to restore GPT.
- 2. **Boot Sector (MBR/GPT) Recovery Policy** *Click on the field to see the options.*

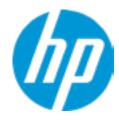

**HP** Computer Setup

Select a Drive

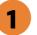

Item Specific Help

1. M.2 SSD 1: SK hynix BC711 HFM512GD-3JX013N-CS08T000611108S14 Set HDD Password

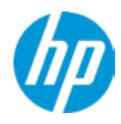

**HP** Computer Setup

**DriveLock Security Options** 

Automatic DriveLock
A BIOS Administrator Password must be defined before you can enable Automatic DriveLock

| Item Specific Help |  |  |  |  |
|--------------------|--|--|--|--|
|                    |  |  |  |  |
|                    |  |  |  |  |
|                    |  |  |  |  |
|                    |  |  |  |  |
|                    |  |  |  |  |
|                    |  |  |  |  |
|                    |  |  |  |  |
|                    |  |  |  |  |
|                    |  |  |  |  |
|                    |  |  |  |  |
|                    |  |  |  |  |
|                    |  |  |  |  |
|                    |  |  |  |  |
|                    |  |  |  |  |
|                    |  |  |  |  |
|                    |  |  |  |  |
|                    |  |  |  |  |
|                    |  |  |  |  |
|                    |  |  |  |  |
|                    |  |  |  |  |
|                    |  |  |  |  |
|                    |  |  |  |  |

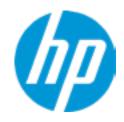

**HP** Computer Setup

Item Specific Help Select a Drive Help

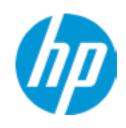

**HP** Computer Setup

## Item Specific Help

### 1. Port Options

Enable/Disable Port Settings

### 2. Settings

Set the configuration for Remote HP PC Hardware Diagnostics, including the URLs used for download and upload, the scheduled execution frequency, etc.

# 3. Execute Remote HP PC Harware Diagnostics

Immediate execution of Remote HP PC Hardware Diagnostics based on the configurations in Settings option. Note that any unsaved BIOS settings are lost.

1

Remote HP PC Hardware Diagnostics

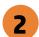

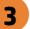

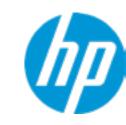

**HP** Computer Setup

| Dicpl | <b>2</b> 1/2 | lan  | αu  | 200 |
|-------|--------------|------|-----|-----|
| Displ | .ay 1        | Lali | ıyu | aye |

Select Language

Select Keyboard Layout

| Item Specific Help |  |  |  |  |  |
|--------------------|--|--|--|--|--|
|                    |  |  |  |  |  |
|                    |  |  |  |  |  |
|                    |  |  |  |  |  |
|                    |  |  |  |  |  |
|                    |  |  |  |  |  |
|                    |  |  |  |  |  |
|                    |  |  |  |  |  |
|                    |  |  |  |  |  |
|                    |  |  |  |  |  |
|                    |  |  |  |  |  |
|                    |  |  |  |  |  |
|                    |  |  |  |  |  |
|                    |  |  |  |  |  |
|                    |  |  |  |  |  |
|                    |  |  |  |  |  |
|                    |  |  |  |  |  |
|                    |  |  |  |  |  |
|                    |  |  |  |  |  |

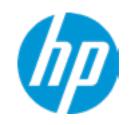

**HP** Computer Setup

## Scheduled Power-On

Sunday

Monday

Tuesday

Wednesday

Thursday

Friday

Saturday

Hour Minute

| Item Specific Help |  |  |  |  |  |
|--------------------|--|--|--|--|--|
|                    |  |  |  |  |  |
|                    |  |  |  |  |  |
|                    |  |  |  |  |  |
|                    |  |  |  |  |  |
|                    |  |  |  |  |  |
|                    |  |  |  |  |  |
|                    |  |  |  |  |  |
|                    |  |  |  |  |  |
|                    |  |  |  |  |  |
|                    |  |  |  |  |  |
|                    |  |  |  |  |  |
|                    |  |  |  |  |  |
|                    |  |  |  |  |  |
|                    |  |  |  |  |  |
|                    |  |  |  |  |  |
|                    |  |  |  |  |  |
|                    |  |  |  |  |  |
|                    |  |  |  |  |  |
|                    |  |  |  |  |  |
|                    |  |  |  |  |  |

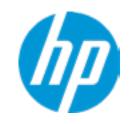

**HP** Computer Setup

## **Boot Options** Startup Delay (sec.) Fast Boot **USB Storage Boot** Network (PXE) Boot Prompt on Memory Size Change Prompt on Fixed Storage Change Prompt on When AC Detected Prompt on When Lid is Opened Prompt on Battery Errors Audio Alerts During Boot NumLock on at boot **UEFI Boot Order** M.2 SSD 1: Windows Boot Manager USB: **NETWORK BOOT: IPV4 NETWORK BOOT: IPV6**

| Item Specific Help |
|--------------------|
|                    |
|                    |
|                    |
|                    |
|                    |
|                    |
|                    |
|                    |
|                    |
|                    |
|                    |
|                    |
|                    |
|                    |
|                    |
|                    |
|                    |
|                    |
|                    |

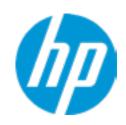

**HP** Computer Setup

#### **HP Sure Recover**

**HP Sure Recover** 

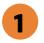

**Recover from Network** 

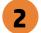

Recover after Boot Failure

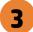

**Recovery Agent** 

URL: http://ftp.hp.com/pub/pcbios/CPR

Username:

Provisioning Version: 0

Recovery Image

**URL**:

Username:

Provisioning Version: 0

### Item Specific Help

#### 1. HP Sure Recover

If this setting is enabled, the system firmware will honor local and remote requests to reinstall the OS. If it is disabled, all requests to reinstall the OS will be ignored.

#### 2. Recover from Network

If this setting is enabled, the system firmware will obtain the recovery agent from the netwrok. Otherwise, the system firmware will obtain the recovery agent from a local drive.

#### 3. Recover after Boot Failure

If this setting is enabled and no bootable UEFI OS is found, the system firmware will launch HP Sure Recover.

### 4. Prompt before Boot Failure Recovery

If this setting is enabled and no bootable UEFI OS is found, the user is notified of the boot failure and asked to choose whether to start or cancel HP Sure Recover.

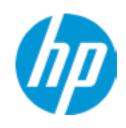

**HP** Computer Setup

### System Options

**SVM CPU Virtualization** 

Enhanced Hello Sign-in

**DMA Protection** 

**Pre-Boot DMA Protection** 

Swap Fn and Ctrl (Keys)

Launch Hotkeys without Fn Keypress

Fast Charge

Power button delay to avoid accidental activation for system sleep or power down

USB Type-C Connector System Software Interface (UCSI)

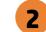

Enable High Resolution mode when connected to a USB-C DP alt mode dock

Special Keys mapped to Fn + keypress

Sanitization Mode Countdown Timer

Pre-Sanitization Mode Countdown Timer

**HP Application Driver** 

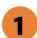

Item Specific Help

1. Pre-Boot DMA Protection

Selecting the device scope for Pre-Boot DMA Protection.

Click on the field to see the options.

2. USB Type-C Connector System Software Interface (UCSI)

The UCSI option should be disabled if booting a Microsoft Windows 10 version before 1709 to avoid system stability issues.

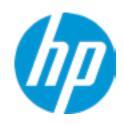

**HP** Computer Setup

## **Built-In Device Options**

Wake On LAN

Video memory size

**Lock Wireless Button** 

Wireless Network Device (WLAN)

Bluetooth

Mobile Network Device (WWAN) and GPS Combo Device

**HP LAN-Wireless Protection** 

LAN/WLAN Auto Switching

LAN/WWAN Auto Switching

Audio Device 1

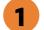

Microphone

**Internal Speakers** 

Headphone Output

Fan Always on while on AC Power

**Boost converter** 

Backlit keyboard timeout

**Integrated Camera** 

Fingerprint device

Disable battery on next shut down

|      |     | ٠.٠   | 11.1 |
|------|-----|-------|------|
| ıτam |     | שרוחר | Help |
|      | JPG |       | HELP |

#### 1. Audio Device

Hides the Audio device from OS.

10

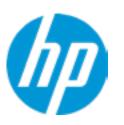

**HP** Computer Setup

### **Port Options**

Left USB Ports

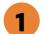

Right USB Ports 2

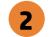

Right USB Port 1

Right USB Port 2

Right USB Port 3

**USB Legacy Port Charging** 

Disable Charging Port

in sleep/off if battery below (%):

**Smart Card** 

**Smart Card Power Savings** 

## Item Specific Help

#### 1. Left USB Ports

Hides the left USB ports from the OS

### 2. Right USB Ports

Hides the right USB ports from the OS

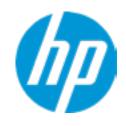

**HP** Computer Setup

Power Management Options

**Power Control** 

Battery Health Manager

HP will balance your battery health and battery duration

PSPP (PCIe Speed Power Policy)

| Item Specific Help |  |  |  |  |  |
|--------------------|--|--|--|--|--|
|                    |  |  |  |  |  |
|                    |  |  |  |  |  |
|                    |  |  |  |  |  |
|                    |  |  |  |  |  |
|                    |  |  |  |  |  |
|                    |  |  |  |  |  |
|                    |  |  |  |  |  |
|                    |  |  |  |  |  |
|                    |  |  |  |  |  |
|                    |  |  |  |  |  |
|                    |  |  |  |  |  |
|                    |  |  |  |  |  |
|                    |  |  |  |  |  |
|                    |  |  |  |  |  |
|                    |  |  |  |  |  |
|                    |  |  |  |  |  |
|                    |  |  |  |  |  |
|                    |  |  |  |  |  |

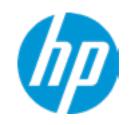

**HP** Computer Setup

Item Specific Help

| MAC Address Pass Through |  |  |
|--------------------------|--|--|
|                          |  |  |
|                          |  |  |

Host Based MAC Address

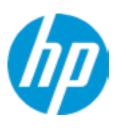

**HP** Computer Setup

### Item Specific Help

#### 1. Diagnostics Download URL

Select between HP server URL and a custom server URL.

### 2. Custom Upload Address

Configure a URL for diagnostics logs upload.

#### 3. Username

Configure the username for uploading diagnostics logs to the server, if authentication is required.

#### 4. Password

Configure the password for uploading diagnostics logs to the server, if authentication is required.

#### 5. Scheduled Execution

Enable/disbale the sceduled execution of Remote HP PC Hardware Diagnostics.

#### 6. Frequency

Select the frequency for scheduled execution of Remote HP PC Hardware Diagnostics.

#### 7. Execute On Next Boot

Enable/disable the execution on next boot. The flag will be disabled after the diagnostics have run.

#### 8. Last Execution Result

Display the results of the last Remote HP PC Hardware Diagnostics execution.

### Remote HP PC Hardware Diagnostics

### **Diagnostics Download URL**

Custom Download Address

### Diagnostics Logs Upload URL

3

4

#### **Scheduled Execution**

Frequency

Execute On Next Boot

8

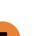

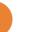

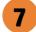

# **Custom Upload URL**

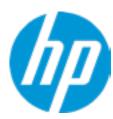

There is no Custom Upload URL configured.
Type a new Custom Upload URL and press ENTER to save.
Press ESC to CANCEL

# **Upload Server Username**

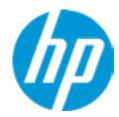

There is no Username configured.

Type a new Username and press ENTER to save.

Press ESC to CANCEL

# **Upload Server Password**

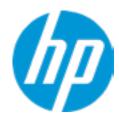

There is no Upload Server Password configured.
Type a new Upload Server Password and press ENTER to save.
Press ESC to CANCEL

# **UEFI** Drivers

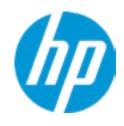

**HP** Computer Setup

This will restart the system into the 3rd Party Option ROM Management application. You can get to this application directly by pressing F3 during startup.

| Item Specific Help |  |  |  |  |  |
|--------------------|--|--|--|--|--|
|                    |  |  |  |  |  |
|                    |  |  |  |  |  |
|                    |  |  |  |  |  |
|                    |  |  |  |  |  |
|                    |  |  |  |  |  |
|                    |  |  |  |  |  |
|                    |  |  |  |  |  |
|                    |  |  |  |  |  |
|                    |  |  |  |  |  |
|                    |  |  |  |  |  |
|                    |  |  |  |  |  |
|                    |  |  |  |  |  |
|                    |  |  |  |  |  |
|                    |  |  |  |  |  |
|                    |  |  |  |  |  |
|                    |  |  |  |  |  |
|                    |  |  |  |  |  |